## **StarLeaf for Android Quick Start Guide**

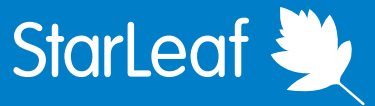

## **Signing into StarLeaf Messaging Signing into StarLeaf Messaging**

After downloading StarLeaf, enter your email address into the sign in screen.

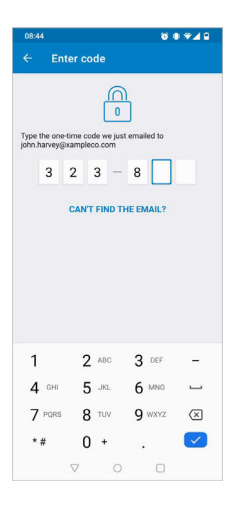

StarLeaf sends you a unique 6-digit code. Enter the code into Starl eaf to finish signing in.

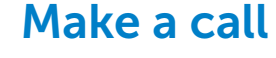

1) Search for a contact in the Search or dial bar.

2) Touch the contact's name.

- 3) Touch the call icon.
- 4) Choose video or voice call.

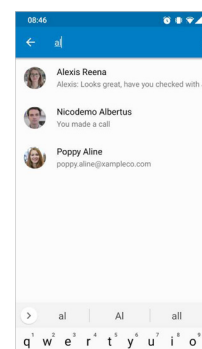

- 
- 

## Do not disturb

You can set Do not disturb from the Favorites, Chats, Calls, and Account tabs, by touching the bell icon in the top right-hand corner.

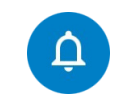

 $\pi$  - EN  $\begin{matrix} \nabla & \mathbf{0} & \mathbf{0} \end{matrix}$ 

For more help with any StarLeaf product, go to: **support.starleaf.com** 

Collaborate with anyone using messaging and file sharing from the Chats tab.

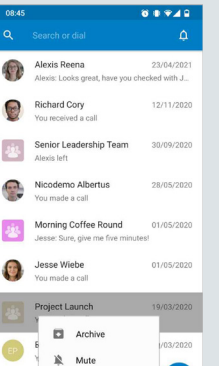

Matt Jansen

 $\begin{tabular}{|c|c|c|c|c|} \hline \quad & \quad & \quad & \quad & \quad & \quad & \quad & \quad \\ \hline \quad \quad & \quad & \quad & \quad & \quad & \quad & \quad & \quad & \quad & \quad \\ \hline \text{Chots} & \quad & \quad & \quad & \quad & \quad & \quad & \quad & \quad \\ \hline \end{tabular}$  $\begin{array}{ccc} \triangleleft & \circ & \circ \end{array}$ 

 $\Box$ 

it.

 $\theta$ 

Start a chat by touching the plus icon  $\Box$  and selecting New chat or New group.

For contacts outside of your organization, type their email address into the Search or dial bar instead.

Choose to Archive or Mute a chat by long pressing

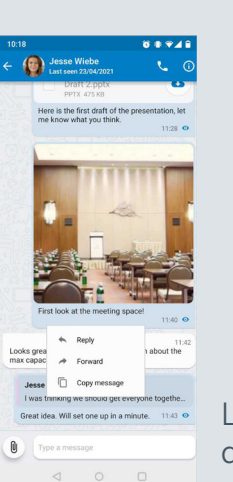

## Chat features

From a chat, you can:

Video or voice call

View their contact details

**O**) Share files and photos

Long press on any message or attachment to directly Reply to it, or Forward it to someone else.

## **StarLeaf for Android** Quick Start Guide

# StarLeaf

## **Meetings**

From the Meetings tab, select Schedule to schedule a meeting. Upcoming meetings appear in the Meetings tab.

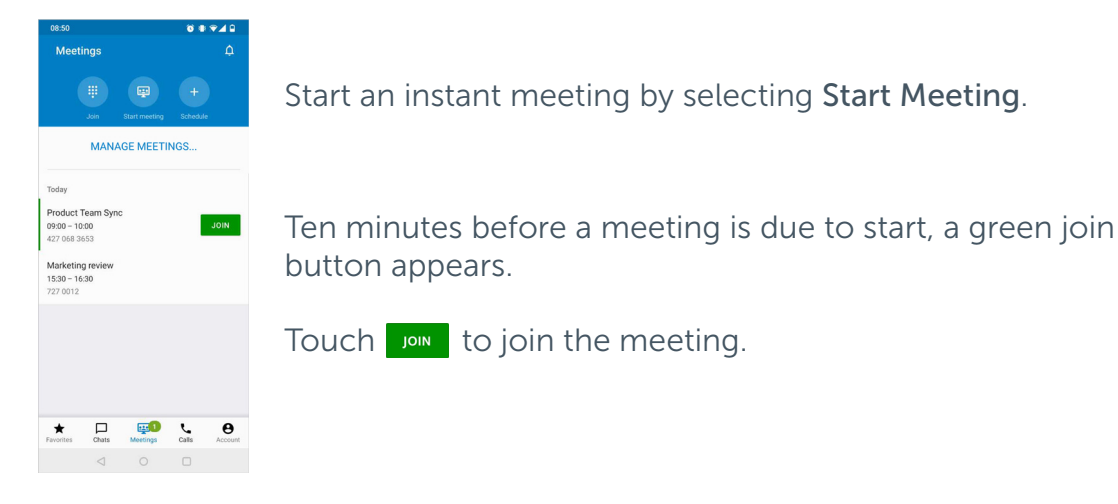

## In-call controls

When you are in a meeting or call, you can use the following in-call controls:

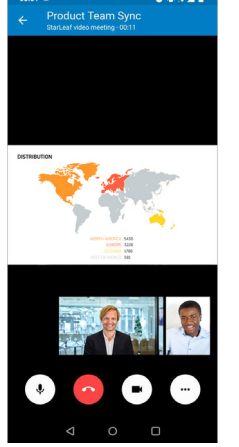

- Mute or unmute your microphone
- Hang up

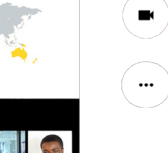

- Turn your camera on or off
- Access more controls such as:
	- Share my screen
	- In-meeting chat
	- Switch camera

## Account settings

From the Account tab you can view your contact details and settings, and also Log out.

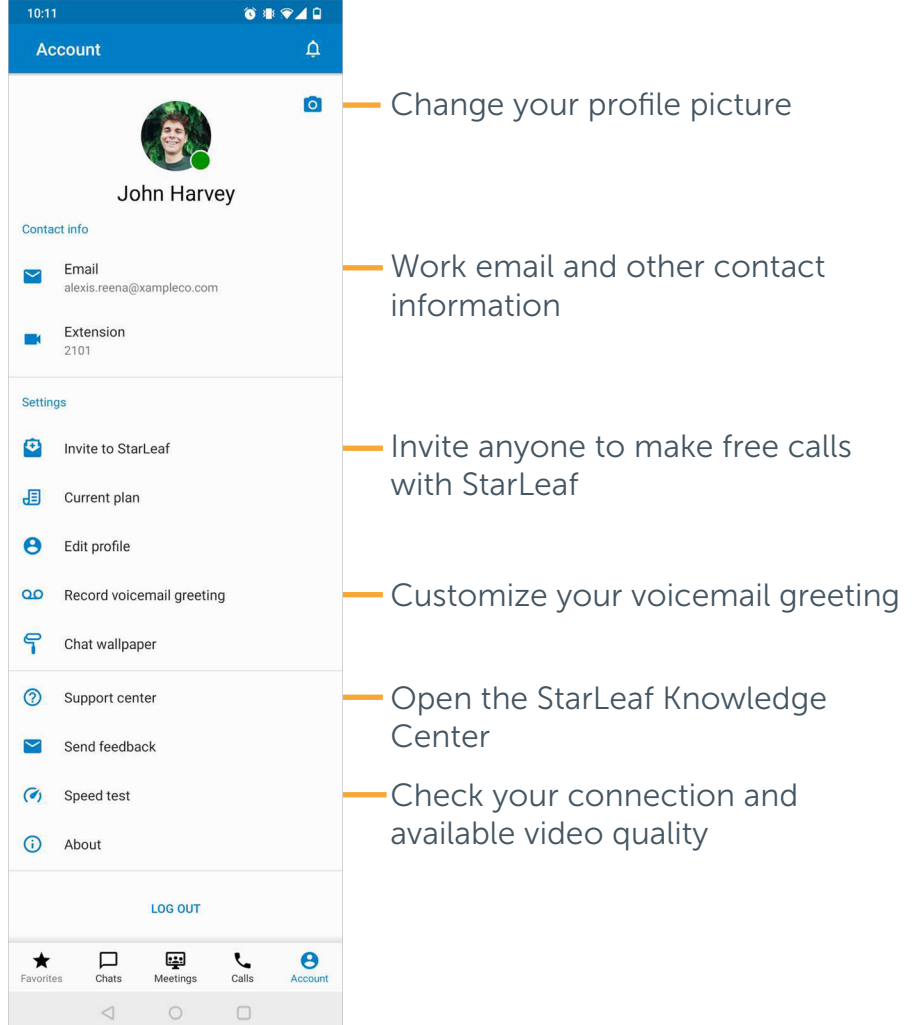

Copyright © StarLeaf August 2021 This Quick Start is for **Android** only. StarLeaf is also available on Windows, macOS, and iOS